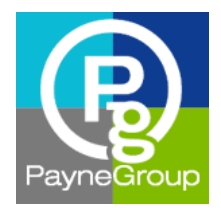

White Paper

# Office 365™

Editing Documents Across Devices

Susan Horiuchi and Annette Sanders PayneGroup, Inc.

# **Introduction**

The purpose of this white paper is to discover the practicality of how Office 365—defined as a cloudbased productivity platform using a subscription service to provide access to the most current Microsoft Office suite—works across devices and platforms. We conducted readability and editing tests on various common yet complex features and scenarios in Word using various devices. In this paper, we'll describe the devices and platforms used and list detailed notes on our findings.

For background information on Office 365 and a summary of our findings, watch for an article published by ILTA in June 2015 titled *Using Office 365™ Anywhere Access, Document Collaboration, and Devices Gone Wild!*

# Devices and Features

For our collaboration scenarios, we used a diverse selection of Microsoft<sup>®</sup>, Apple®, and Android™ products. The process started by drafting a document containing various complex features in Word 2013 on a PC ("installed version"). The scenarios included opening and editing the original document using each of these devices:

- iPad mini™
- Surface™ Pro 3
- Android™ v4.4.4 phone
- Windows Phone<sup>®</sup> 8.1

Features included in the original document:

- Multilevel numbering using heading styles
- Table of contents
- Tracked changes and comments
- Section break
- Different page numbering for each section
- Text in the header of Section 2

PayneGroup, Inc. 1111 3rd Ave., Suite 2200 Seattle, WA 98101-3213 [www.thepaynegroup.com](http://www.thepaynegroup.com/)

# OneDrive or Attachment?

In these scenarios, we opened the document from:

- **OneDrive**
- Email attachment

## Modes Available

After opening a document from OneDrive or an attachment, we found there are different modes available:

- Word Online read-only mode
- Word Online edit mode
- Installed version of Word edit mode (differs depending on device used)

For each mode, we paid special attention to the document's (1) onscreen clarity and accuracy, (2) editing capability, (3) which features were available and how they worked, and (4) any gotchas.

## Word Online

We're starting with Word Online because it's available on all of the devices we used. We first opened the document saved to OneDrive and it displayed in Word Online in read-only mode. This view showed the current page number and the total number of pages in the document. The multilevel numbering and styles displayed correctly.

Open Attachment from Outlook Online

When opening an attachment from Outlook Online, you're given the option to View Online, Add to OneDrive, or Download. To edit the document in Word Online, select View Online and then Edit in Browser.

Word Online read-only mode displays five tabs across the top as shown in [Figure 1,](#page-1-0) to include Edit Document, Print, Share, Comments, and

More (this lists additional options such as Find, Translate, and Download as PDF). There are two choices under Edit Document—Edit in Word or Edit in Word Online.

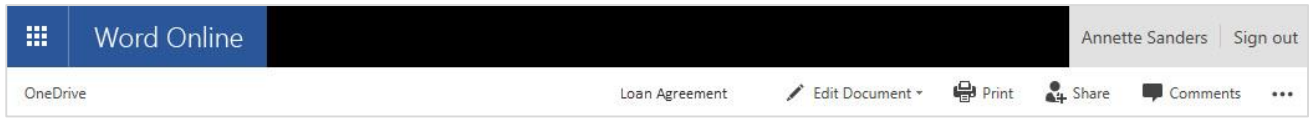

<span id="page-1-0"></span>*Figure 1 - Tabs available in Word Online read-only mode*

Keep in mind that only basic editing options are available in Word Online and multilevel numbering with heading styles do not display accurately. One nice feature in Word Online is that it automatically saves for you—as in, there is no Save button. For more editing capability, you can switch to the installed version of Word by clicking Open in Word found above the ribbon as shown in [Figure 2.](#page-1-1)

| <b>FILE</b> | <b>HOME</b> | PAGE LAYOUT<br><b>INSERT</b><br>REVIEW<br><b>VIEW</b>                                                                                                    | Tell me what you want to do <b>V</b> OPEN IN WORD |                                                 |                        |
|-------------|-------------|----------------------------------------------------------------------------------------------------|---------------------------------------------------|-------------------------------------------------|------------------------|
|             |             |                                                                                                    |                                                   | AaBbCc AaBbCc I. AaBbC 1. AaBbC a. AaBbC        | <b>N</b> Find          |
| ∣ ♂         |             | Paste Ba Copy <b>B</b> $I$ <b>U</b> abs $x_2$ $x^2$ $\psi$ $\sim$ $A$ $\sim$ $\equiv$ $\equiv$ $\equiv$ $\equiv$ $\psi$ $\sim$ $\mathbf{M}$ $\mathbf{M}$ |                                                   | Normal No Spacing Heading 1 Heading 2 Heading 3 | $\frac{ab}{2}$ Replace |
| Undo        | Clipboard   | Font                                                                                                    | Paragraph                                         | Styles                                          | Editing                |

<span id="page-1-1"></span>*Figure 2 - Commands available on the Home tab in Word Online edit mode*

## The Bottom Line

At the time of writing this paper, Word Online is recommended for just reading your document and we highly recommend editing in the installed version of Word mainly because multilevel numbering and styles do not display correctly. See [Table 1](#page-2-0) below for additional feature results.

| <b>Word Online Edit Mode</b>                |                                                                                                    |  |  |  |  |
|---------------------------------------------|----------------------------------------------------------------------------------------------------|--|--|--|--|
| Feature                                     | Results                                                                                                    |  |  |  |  |
| Multilevel numbering                        | Once in edit mode, numbering doesn't reflect the original numbering<br>$\bullet$<br>(i.e., Article I. displays as I., 1.1 displays as 1., (a) displays as a.) or<br>formatting (i.e., Article I. is centered in the original and left aligned in<br>Word Online).                                                                                                    |  |  |  |  |
| <b>Styles</b>                               | Easily applied from the Home tab, Style gallery, or click the down arrow in<br>the Style gallery and select Apply Styles for a more comprehensive list.                                                                                                    |  |  |  |  |
| Tell Me What You<br>Want To Do box          | Click in the box, type, and press Enter to find a feature (e.g., type "word<br>count" and it will display the Word Count feature.                                                                                                    |  |  |  |  |
| Comments                                    | You can create, reply, delete, and Mark as Done.<br>٠<br>New Comment can be inserted from the Insert or Review tabs.<br>$\bullet$                                                                                                    |  |  |  |  |
| <b>Track Changes</b>                        | Any changes that have been tracked display as if the changes had all<br>$\bullet$<br>been accepted (anything that was deleted doesn't show, and anything<br>that was added shows).<br>Track Changes is not available.<br>$\bullet$                                                                                                    |  |  |  |  |
| Header, Footer, and<br><b>Section Break</b> | The header and footer are not visible, but the section break is.<br>$\bullet$<br>To access the header or footer, on the Insert tab, select Header & Footer.<br>$\bullet$<br>Once in the header or footer, an option to insert page numbers, page<br>$\bullet$<br>count, as well as options for selecting the type of header/footer (i.e.,<br>Different First Page) are available, as well as navigating to other sections. |  |  |  |  |
| <b>Table of Contents</b>                    | You can navigate to the headings in the document by clicking the TOC<br>$\bullet$<br>hyperlinks.<br>Table of Contents cannot be updated.<br>$\bullet$                                                                                                    |  |  |  |  |
| Compatibility                               | Reopening the document in the installed version of Word on the desktop<br>$\bullet$<br>showed that replied to comments and comments marked as done were<br>intact.<br>Untouched heading styles that displayed incorrectly were restored to the<br>$\bullet$<br>original numbering scheme.<br>Standard textual edits and formatting successfully made the transition.                                                       |  |  |  |  |

<span id="page-2-0"></span>*Table 1- Word Online edit mode feature results*

# iPad

On the iPad, tapping a link to the document saved to OneDrive opened the document in Word Online. This view displayed the current page and the total number of pages in the document. Multilevel numbering and styles displayed as they were originally created. Edit Document provides the option to Edit in Word (Word for iPad) as well as Edit in Word Online.

It's worth noting, that when opening the same document as an email attachment, the numbering, formatting, and headers/footers did not display correctly. Tapping within the text displays a Share icon in the upper-right corner. From here, tapping Open in Word opened the document in Word for iPad. The document displayed in read-only mode—tapped Duplicate to create a copy in order to edit it. The document opened with the Home tab selected as shown in [Figure 3.](#page-3-0)

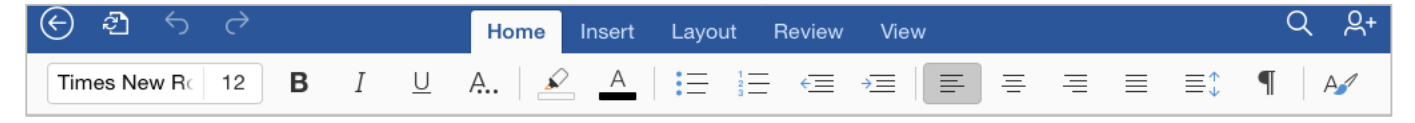

*Figure 3 – Word for iPad Home tab*

## <span id="page-3-0"></span>The Bottom Line

Word for iPad was more robust that anticipated. Numbering and styles displayed accurately, existing styles were easy to apply using the Style gallery, and updating the table of contents worked well. See [Table 2](#page-4-0) for additional feature results.

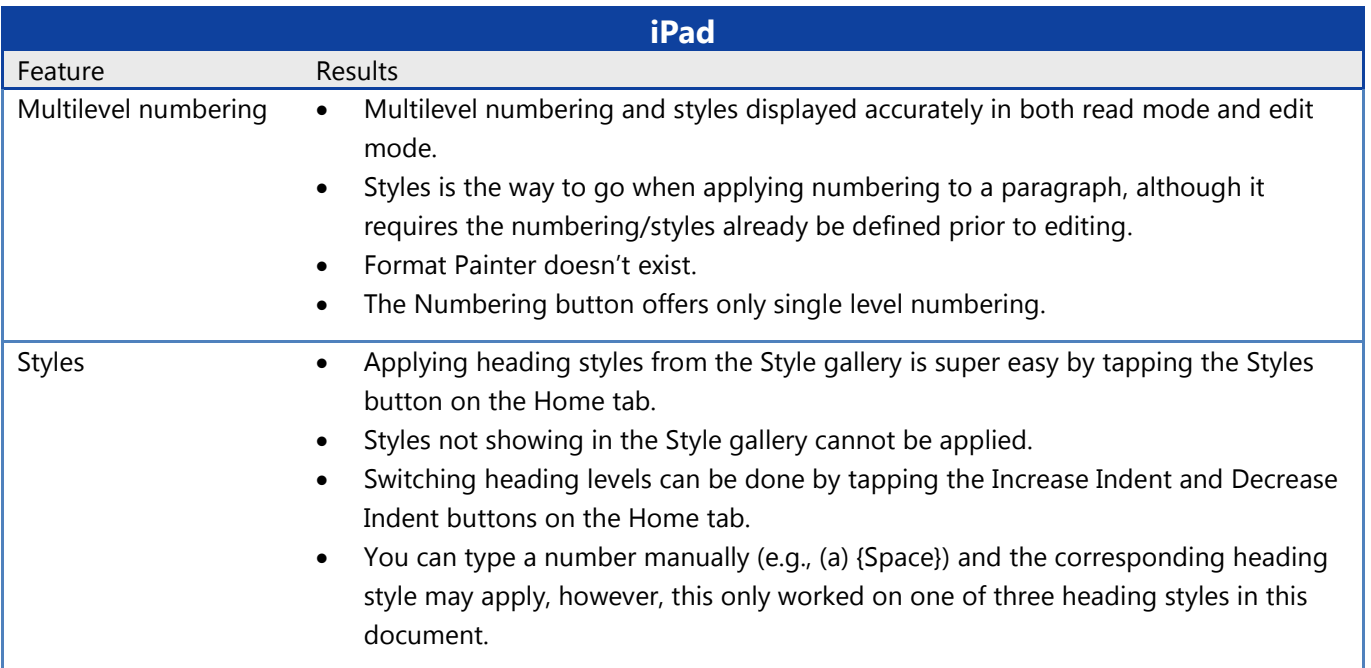

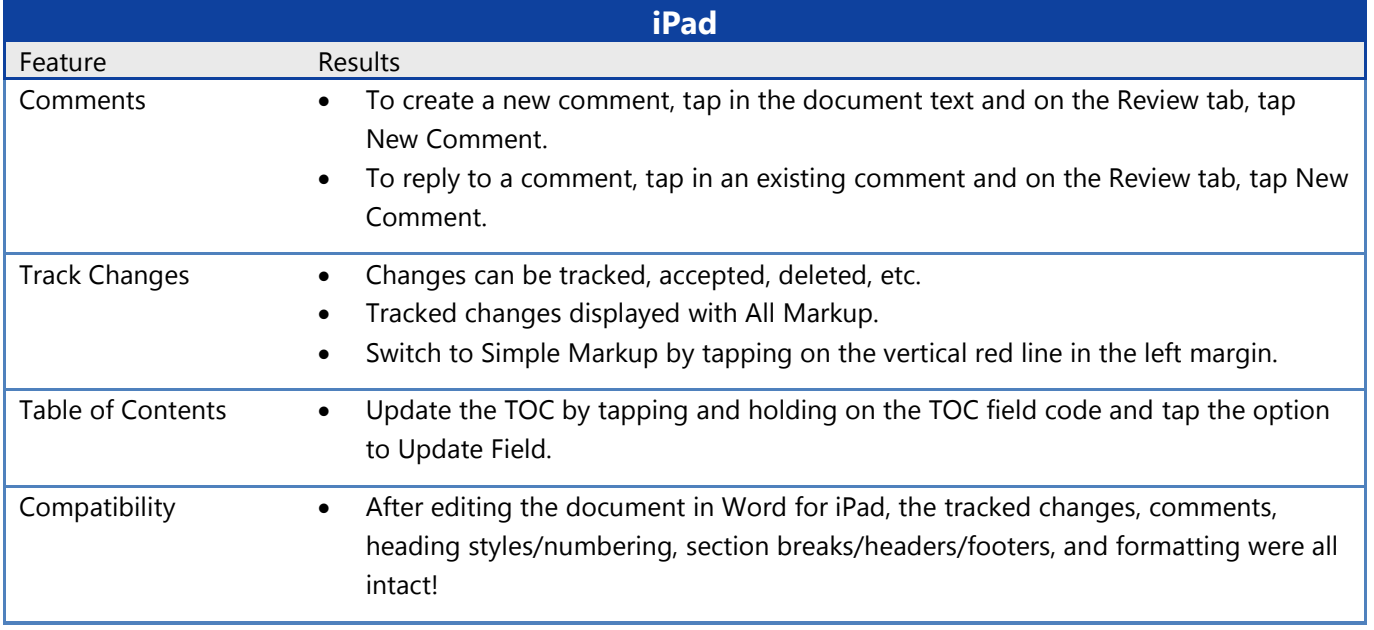

<span id="page-4-0"></span>*Table 2- iPad for Word feature results*

## Surface Pro

Opening the file attachment from the installed version of Outlook on the Surface Pro opened the document in Read Mode which displays three tabs—File, Tools, and View. To edit the file, tapping View, and then Edit Document opens and displays the document in Word with the same tabs displaying as with the installed version, including third-party add-in products as shown in [Figure 4.](#page-4-1)

| w               | Ω           |                |            |             | $\overline{\Psi}$ |          |               |             | Document1 - Word |              |        |
|-----------------|-------------|----------------|------------|-------------|-------------------|----------|---------------|-------------|------------------|--------------|--------|
| <b>FILE</b>     | <b>HOME</b> | <b>INSERT</b>  | DESIGN     | PAGE LAYOUT | <b>REFERENCES</b> | MAILINGS | <b>REVIEW</b> | <b>VIEW</b> | NUMBERING        | <b>FORMS</b> | REDACT |
| Navigation      |             |                | $- \times$ |             |                   |          |               |             |                  |              |        |
| Search document |             |                | - ۵        |             |                   |          |               |             |                  |              |        |
| <b>HEADINGS</b> | PAGES       | <b>RESULTS</b> |            |             |                   |          |               |             |                  |              |        |

<span id="page-4-1"></span>*Figure 4 –Surface Pro main tabs in Word include PayneGroup software add-ins*

#### The Bottom Line

Word on the Surface Pro had full functionality similar to the installed version of Word. Working on the Surface feels very much like working on a laptop with the choice of touch capability—or snap on a keyboard for a more laptop-feel. Most notable was the additional ink markup ability in Track Changes which allows you to draw, markup, or write a comment. See [Table 3](#page-5-0) below for additional feature results.

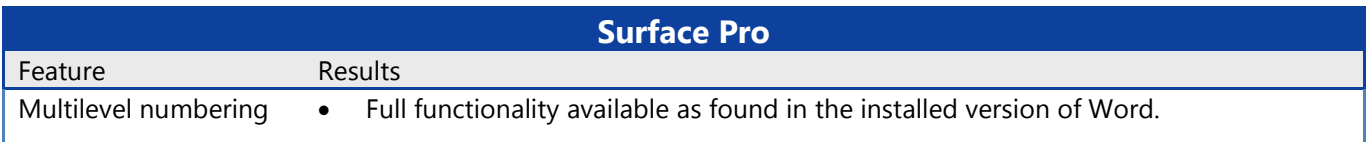

|                      | <b>Surface Pro</b>                                                                                                    |
|----------------------|----------------------------------------------------------------------------------------------------|
| Feature              | Results                                                                                                    |
| <b>Styles</b>        | Full functionality available as found in the installed version of Word.<br>٠                                                                                                    |
|                      | Apply heading styles using any method available in the installed version of Word.                                                                                                    |
| Comments             | Full functionality as found in the installed version of Word.<br>٠                                                                                                    |
| <b>Track Changes</b> | Full functionality available as found in the installed version of Word.<br>$\bullet$                                                                                                    |
|                      | View>Show Comments displays all comments in the markup area on the left and<br>$\bullet$<br>works as a toggle.                                                                                                    |
|                      | Review>Ink group>Start Inking displays an Ink Tools/Pens contextual tab with<br>$\bullet$<br>additional tools for writing comments.                                                                                                    |
|                      | Review tab>Comments group>Ink Comment is available; tap Ink Comment, and<br>$\bullet$<br>comment balloon displays on the right with a "Write here" notation. The Pen<br>command is already selected, so you can write the comment using a stylus. Tap<br>Eraser to remove comment text by dragging over the text in the comment. |
| Table of Contents    | Full functionality available as found in the installed version of Word.                                                                                                    |
| Compatibility        | Fully compatible after editing the document and reopening it with the installed<br>$\bullet$<br>version of Word.                                                                                                    |
|                      | Any ink tools inserted using the Surface were converted to objects (in text boxes).                                                                                                    |

<span id="page-5-0"></span>*Table 3- Surface Pro feature results*

## Windows Phone

From a OneDrive link, the document opened in Word Online read mode and displayed the total number of pages in the upper-right corner. Tapping the arrow on the left side displayed a pop-out toolbar with three options—change text size for entire document, Microsoft Account sign in page (Word icon), and OneDrive logon. Numbering and styles displayed accurately.

After signing into the Microsoft Account, the document opened in Word for Windows Phone. The main editing options available are Outline (navigates headings in the document), Comment (inserts a comment), Find (to conduct a search), and Format (to apply simple formats), as shown in [Figure 5.](#page-5-1)

In edit mode, the numbering and styles did not display accurately (i.e., Article I. displays as I., 1.1 displays as 1., (a) displays as a., Article I. is centered in the original and left aligned on the phone).

#### ा अँ <del>अ</del>ं ⊞ Using Office 365™ Anywhere Access, Document Collaboration, and Devices Gone **Wild!** Susan Horiuchi and Annette Sanders PayneGroup, Ind  $\circledcirc$  $\circledcirc$  $\bigoplus$ share.. save save as...  $\leftarrow$ œ a

<span id="page-5-1"></span>*Figure 5 – Windows Phone options available in edit mode*

## The Bottom Line

Since Word for Windows Phone did not display the numbering or styles accurately in edit mode and only basic formatting commands are available, it is recommended that the Windows Phone only be used to read the document and perform basic text edits.

# Android Phone

A document saved to OneDrive via a link on the Android phone opened in Word Online read mode. This view provided page numbers/number of pages, and multilevel numbering displayed correctly but the formatting was incorrect (i.e., centered headings were left aligned). Opening the same document attached to an email message was a bit different. From the email, the attachment was selected with options to Preview or Download. Tapping Preview opened the document in Word Mobile.

From Word Online, tapping the arrow on the left, then the Word icon, and choosing the option to open the document using OneDrive opened the document in Word Mobile.

Tapping in the text produced a small ribbon at the top of the screen with options to Navigate, Search, and Edit, as well as File options (e.g., share, save as) as shown in [Figure 6.](#page-6-0)

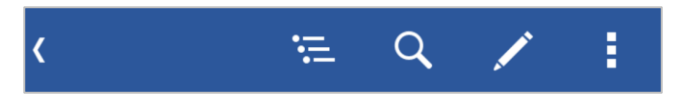

#### <span id="page-6-0"></span>*Figure 6 – Android phone main ribbon options*

Tapping anywhere on the screen and then on the Navigation button split the screen in two. The top half displayed the document, the bottom half, all of the headings. Tapping on a heading positioned the cursor in that heading.

However, when the Edit button was tapped, the message, "Can't edit because the file content isn't supported" displayed. According to Microsoft, a document may be read-only on an Android phone "depending on what's in it or how it was last saved." Any document with tracked changes or TOCs will be read-only.

## The Bottom Line

At the time of writing this white paper, we were not able to edit the document on the Android phone. With this in mind, the Android phone is best left to reading a document, and, if possible, only simple text edits.

# Conclusion

We set out to determine the practicality of editing a Word document across devices and which devices give you the best options. The determining factors were the depth of editing required, the complexity of the document, and how the device performed.

If the goal is simply to read a document, all devices described in this white paper will do the job in Word Online read mode. In Word Online edit mode, however, each of the devices displayed the multilevel numbering and styles incorrectly.

If editing the document is what you're after, use only basic edits on the phones—assuming the document isn't complex and the content is supported.

iPad for Word is robust enough to work with complex features such as Track Changes, table of contents, and styles with multilevel numbering.

And the device that gets the thumbs up for being almost identical to the installed version of Word allowing the most complex editing possible—is the Surface Pro.

Working across devices with Office 365 and installed versions of Office was a great experiment with seamless technology on the go.

# About the Authors

Susan Horiuchi is VP of Professional Services and Annette Sanders is a Senior Trainer at PayneGroup. The company has authored 13 books on Microsoft Office, develops globally used products, and offers training and professional services worldwide.